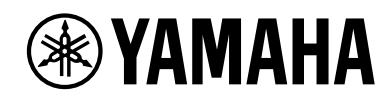

# **ビデオ会議システム CS-800 CS-500**

# **CS Remote Configurator 操作ガイド**

# 目次

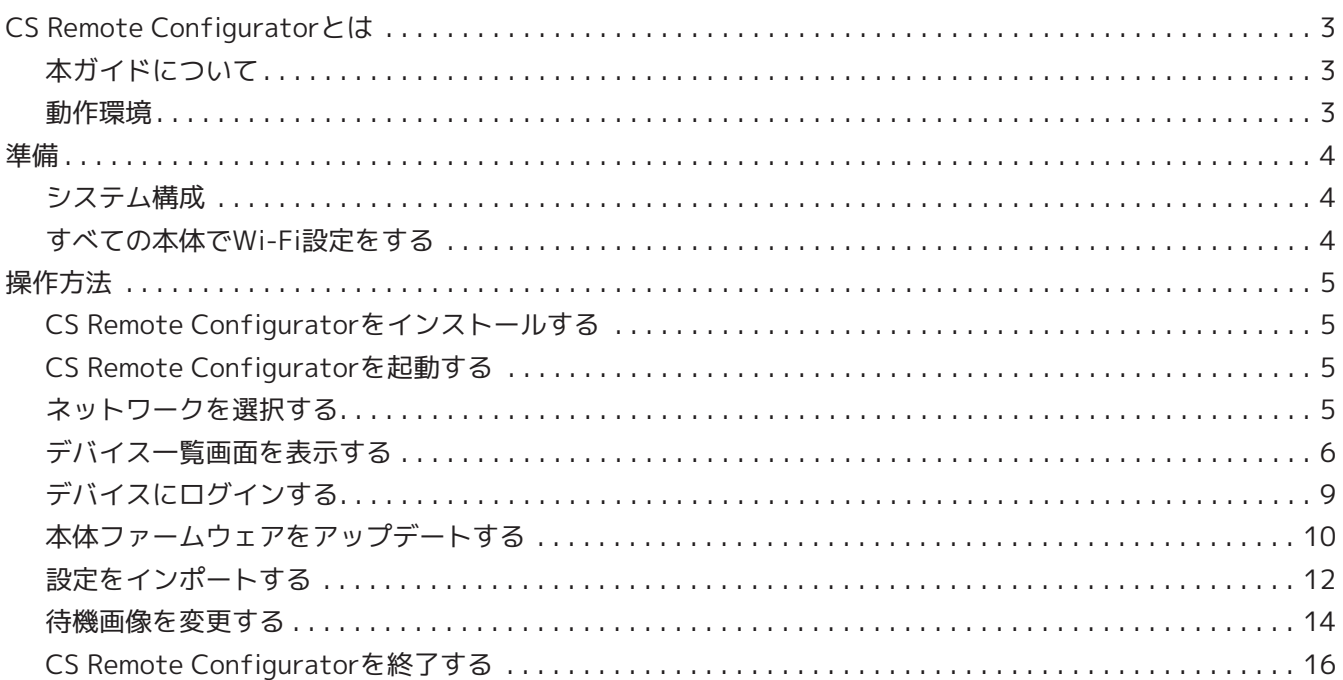

# <span id="page-2-0"></span>**CS Remote Configuratorとは**

CS Remote Configuratorは、ネットワークで接続した複数台のCS-800およびCS-500の設定を一 括して行うアプリケーションソフトウェアです。複数のCS-800およびCS-500の本体を設置・運用 する場合に使用します。

操作できる内容は、以下の通りです。

## **ファームウェアのアップデート**

本体ファームウェアのアップデートを一括で行います。

## **CS-800およびCS-500の設定のインポート**

「ヤマハCSマネージャー」でエクスポートした本体の設定ファイルを、一括でインポートします。

## **待機画像の変更**

アイドル状態時のテレビ画面に表示される待機画像を一括で設定します。

# <span id="page-2-1"></span>**本ガイドについて**

本ガイドは、CS Remote Configuratorの使用方法について説明しています。

#### **商標について**

- Windowsは、米国Microsoft Corporationの米国およびその他の国における登録商標です。
- その他掲載されている会社名および製品は、各社の商標および登録商標です。

## **本ガイドに記載されている内容について**

- このソフトウェアおよび操作ガイドの著作権は、すべてヤマハ株式会社が所有します。
- このソフトウェアおよび操作ガイドの一部、または全部を無断で複製・改変することはできません。
- このソフトウェアおよび操作ガイドを運用した結果およびその影響については、一切責任を負いかねますの でご了承ください。
- このソフトウェアおよび操作ガイドは、改良のため予告なしに変更されることがあります。
- このソフトウェアはWindowsのタッチパネルによる操作の動作保証はしていません。
- この操作ガイドに掲載されているイラストや画面は、すべて操作説明のためのものです。
- この操作ガイドは、Windows10での操作、画面を例に説明しています。

# <span id="page-2-2"></span>**動作環境**

CS Remote Configuratorは、以下の環境で動作します。

## **動作環境**

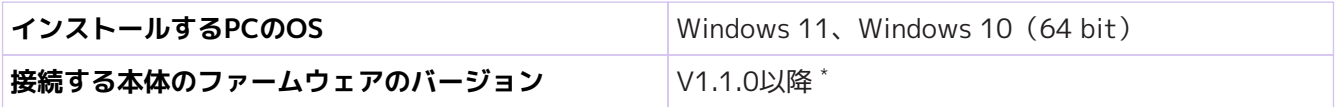

\*本体のファームウェアのバージョンは、「ヤマハCSマネージャー」の[Home]画面にて確認できます。V1.1.0より前のフ ァームウェアの場合は、最新のファームウェアにアップデートしてください。ファームウェアのアップデート方法は、「ヤ マハCSマネージャー 操作ガイド」を参照ください。

<span id="page-3-0"></span>**準備**

# <span id="page-3-1"></span>**システム構成**

CS Remote ConfiguratorをインストールしたPCと本体を、無線LANアクセスポイントを経由して接続しま す。

図1:システム構成イメージ

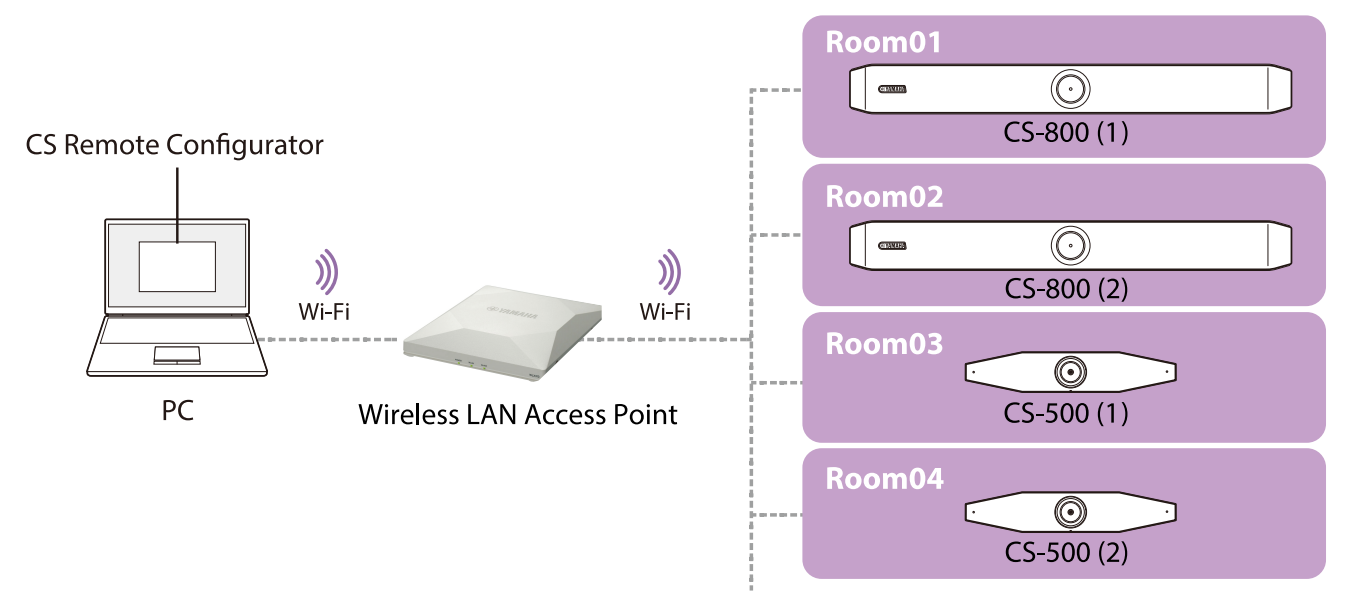

ネットワークの運用ポリシーにより、本体とアプリケーションの通信ができない場合があります。(例:同じ ネットワークの端末同士の通信を禁止している場合など)詳しくはネットワーク管理者にご確認ください。

# <span id="page-3-2"></span>**すべての本体でWi-Fi設定をする**

CS Remote Configuratorを使用するには、すべての本体をWi-Fi接続で同一ネットワークに参加させる必要が あります。

## **1. 本体を設置する**

**お知らせ**

 $\mathbf{i}$ 

本体の設置・接続方法は、各モデルの「ユーザーガイド」を参照ください。

## **2. Wi-Fi接続設定をする**

❶ PCに「ヤマハCSマネージャー」をインストールします。 **2** すべての本体にWi-Fi接続設定をします。

「ヤマハCSマネージャー」のインストール方法、Wi-Fi接続設定方法は「ヤマハCSマネージャー 操作ガイド」を参照く ださい。

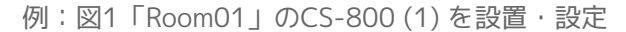

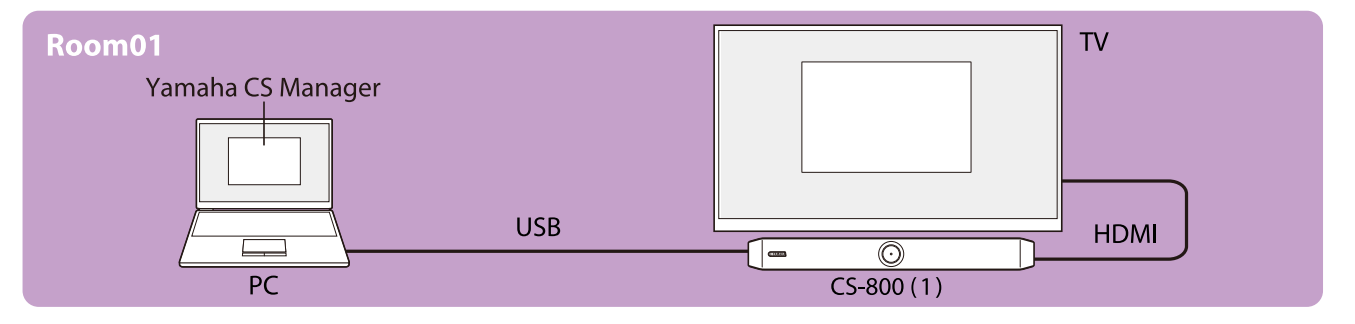

# <span id="page-4-0"></span>**操作方法**

# <span id="page-4-1"></span>**CS Remote Configuratorをインストールする**

CS Remote ConfiguratorのインストールファイルをPCにダウンロードし、インストールしてください。

## **1. ヤマハホームページから、最新のインストールファイルをダウンロードする**

ヤマハホームページ (ダウンロード) 「 <https://download.yamaha.com/>

## **2. 圧縮ファイルを展開し、アプリケーションソフトをインストールする**

❶ zipファイルを任意の場所に展開します。

■ フォルダの中の「CSRemoteConfiguratorInstaller.exe | ファイルをダブルクリックします。

❸ インストーラーの指示に従って、アプリケーションをインストールします。

# <span id="page-4-2"></span>**CS Remote Configuratorを起動する**

以下のいずれかの方法で、CS Remote Configuratorを起動します。

- CS Remote Configuratorのショートカットアイコンをダブルクリックする (インストール画面で[Create a desktop shortcut]にチェックをした場合)
- Windowsのスタートアイコンからプログラムを選択する
- **[CS Remote Configuratorが起動すると、ネットワーク選択画面が開きます](#page-4-3)**

# <span id="page-4-3"></span>**ネットワークを選択する**

本体を接続したネットワークインターフェースカードを選択します。

## **ネットワーク選択画面**

接続可能なネットワークインターフェースカードの一覧が表示されます。 一覧の中から、使用するネットワークを選択し、 ■ OK ■ ボタンをクリックします。

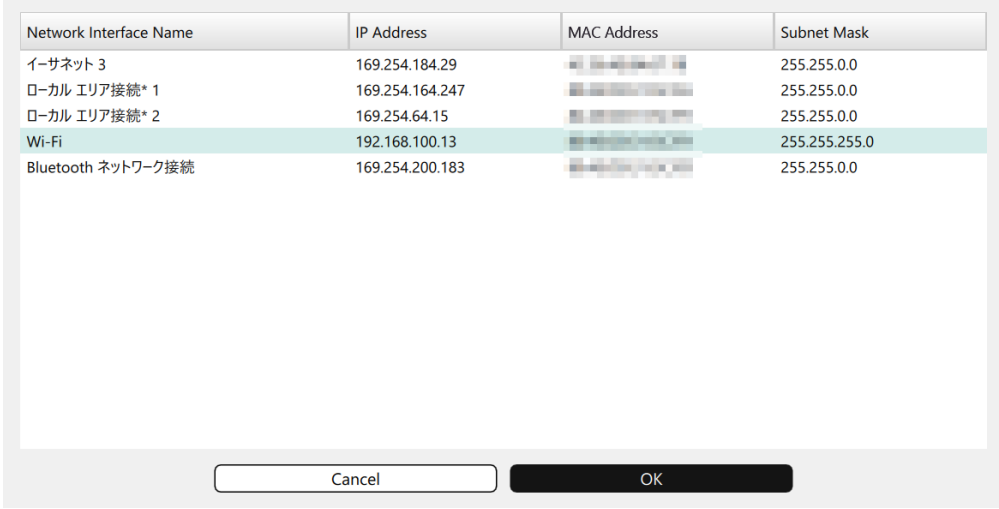

**[選択したネットワークに接続された本体の一覧画面\(デバイス一覧画面\)が表示されます](#page-5-0)**

# <span id="page-5-0"></span>**デバイス一覧画面を表示する**

接続された本体(デバイス)の一覧が表示されます。本画面で、検知されたデバイス情報の確認とデバイスの 一括操作を行います。

# **メニュー・ボタンの説明**

デバイス一覧画面

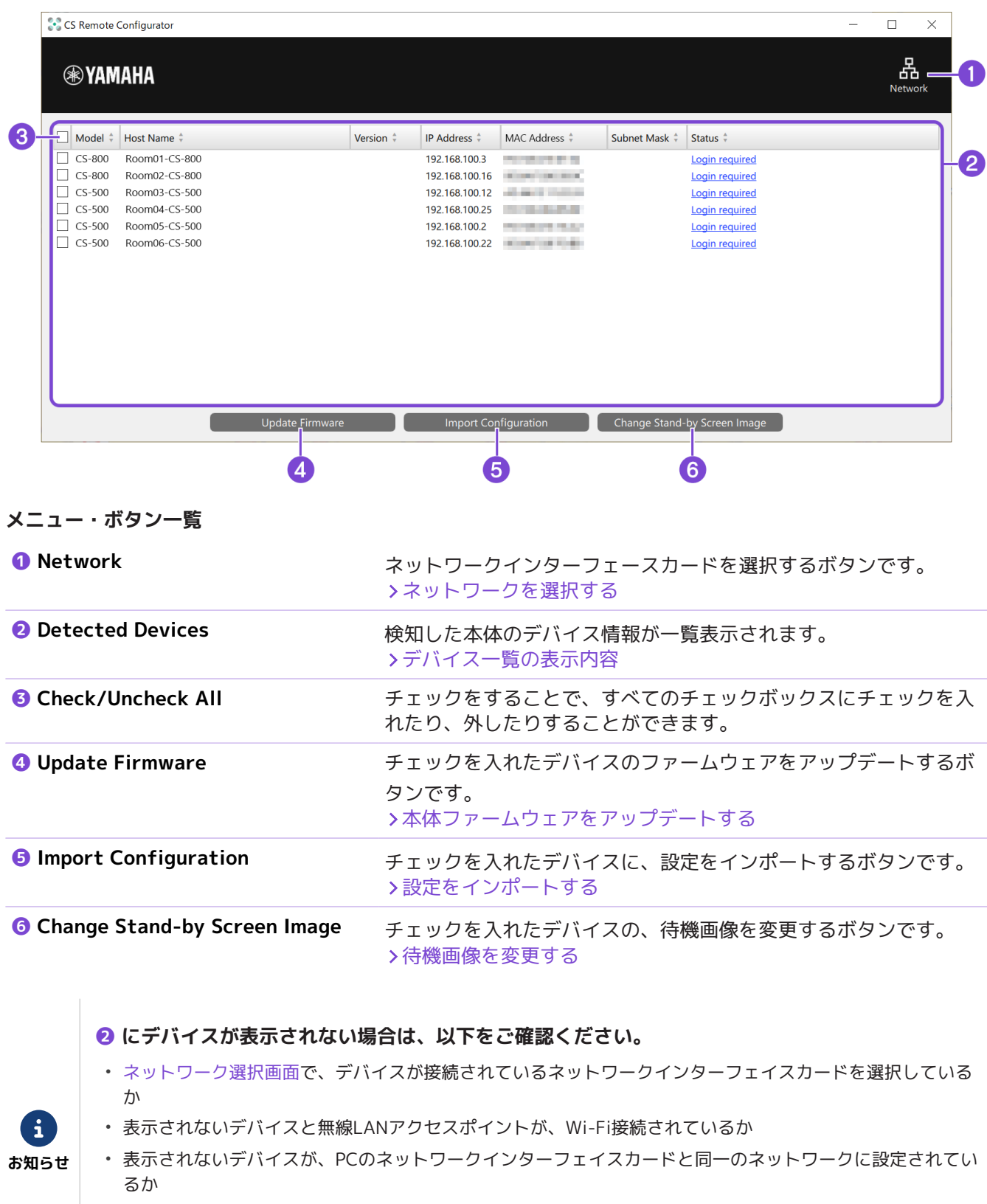

• 表示されないデバイスのファームウェアのバージョンが、V1.1.0以降かどうか [動作環境](#page-2-2)

# <span id="page-6-0"></span>**デバイス一覧の表示内容**

デバイス一覧の項目は、それぞれ昇順・降順にソートできます。

デバイス一覧画面

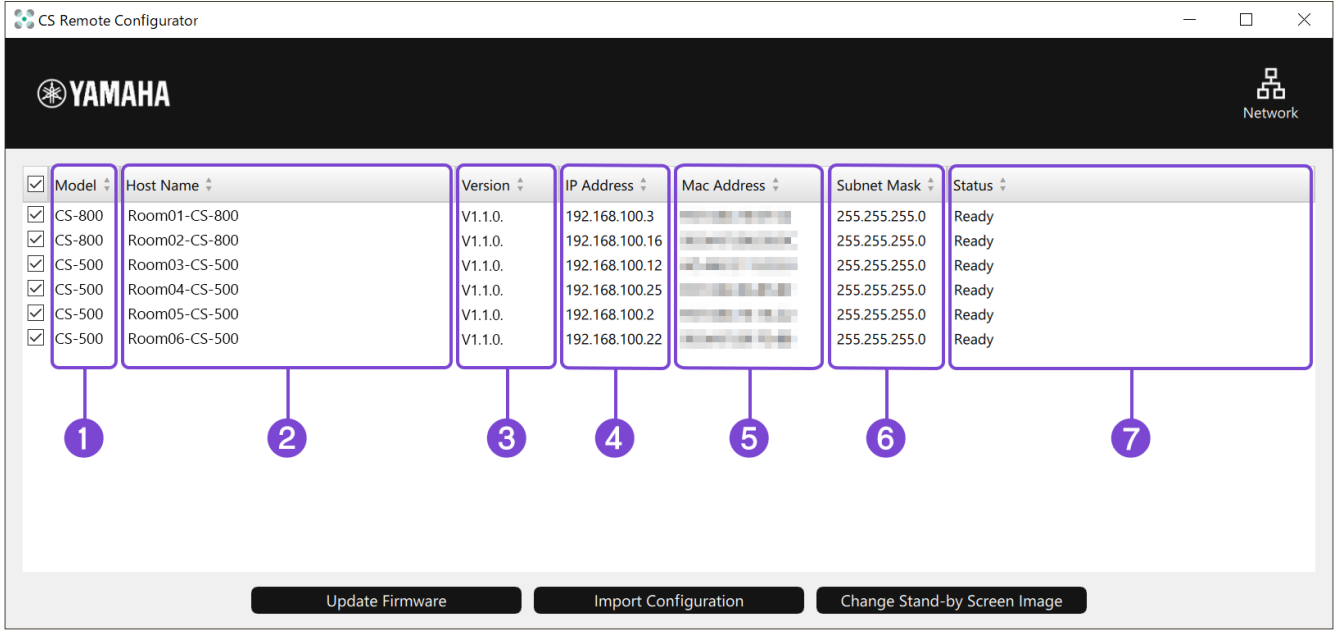

# **表示内容一覧**

![](_page_6_Picture_86.jpeg)

# <span id="page-7-0"></span>**[Status]デバイスの状態一覧**

# **デバイスの状態**

![](_page_7_Picture_141.jpeg)

# **ファームウェアのアップデート処理状況**

![](_page_7_Picture_142.jpeg)

# **設定インポート処理状況**

![](_page_7_Picture_143.jpeg)

## **待機画像の変更処理状況**

![](_page_7_Picture_144.jpeg)

# <span id="page-8-0"></span>**デバイスにログインする**

CS Remote Configuratorでデバイスの操作を行うには、該当デバイスにログインしている必要があります。ロ グインしていないデバイスは、❶[Status]に"Login required"と表示されます。

デバイス一覧画面

![](_page_8_Picture_81.jpeg)

# **1. ログインするデバイスの❶"Login required"をクリックする**

デバイスパスワード入力ダイアログが開きます。

# **2. ダイアログにパスワードを入力する**

ダイアログの❷ [Host Name]でデバイスを確認し、該当デバイスの「ヤマハCSマネージャー」のログイン パスワードを❸テキストボックスに入力してください。

![](_page_8_Figure_9.jpeg)

**3. Submit ボタンをクリックする**

Submit ボタンをクリックすると、そのデバイスにログインします。

**ログインが成功したデバイスは、デバイス一覧画面に[Version]と[Subnet Mask]が表示されま す。❶[Status]は"Ready"と表示されます。**

![](_page_8_Picture_13.jpeg)

# <span id="page-9-0"></span>**本体ファームウェアをアップデートする**

デバイス一覧画面で、本体ファームウェアのアップデートを一括で行います。

デバイス一覧画面

![](_page_9_Picture_111.jpeg)

**1. ヤマハホームページから最新のファームウェアファイルをPCにダウンロードする**

**ヤマハホームページ (ダウンロード) 了** <https://download.yamaha.com/>

**2. デバイス一覧画面からファイル選択ダイアログを開く**

❶ ファームウェアをアップデートするデバイスにチェックを入れる

**2 Update Firmware ポタンをクリックする** 

ファームウェアファイル選択ダイアログが表示されます。

チェックを入れたデバイスにログインしていないデバイスがある場合は、パスワード入力ダイア ログが開きます。 [デバイスにログインする](#page-8-0)

![](_page_9_Picture_12.jpeg)

- ダイアログの[Host Name]でデバイスを確認し、該当デバイスの「ヤマハCSマネージャー」 のログインパスワードを入力してログインしてください。
- ダイアログで Cancel ボタンをクリックすると、ファームウェアのアップデート処理が キャンセルされます。キャンセル前に Submit ボタンをクリックしたデバイスは、ログ インした状態になります。

ログインが完了すると、ファームウェアファイル選択ダイアログが表示されます。 手順3にお進みください。

#### **3. ファームウェアアップデートファイルを選択する**

ファイル選択ダイアログで、手順1のファームウェアファイルを選択して、[開く]ボタンをクリックします。

\*アップロードできるファイルの拡張子:.bundle

ファイル選択ダイアログ

![](_page_10_Picture_113.jpeg)

ファームウェアのアップデートが開始されます。

![](_page_10_Picture_7.jpeg)

ファームウェアファイルをデバイスにアップロードするには、1台につき4分ほどかかります。順次アップロ ード処理を行った後、ファームウェアアップデート処理に数分かかります。(ネットワーク環境により時間 は異なります。)

アップデートの状況は、デバイス一覧画面の❸[Status]に表示されます。

#### **❸[Status] ファームウェアのアップデート処理状況**

![](_page_10_Picture_114.jpeg)

## **ファームウェアのアップデートが成功したデバイスは、❸[Status]に"Update successful"と表示されま す**

ファームウェアのアップデート後、本体が再起動します。 再起動後、ファームウェアの❹[Version](バージョン)が最新になっているかどうか、デバイス一覧画面 で確認してください。

![](_page_10_Picture_14.jpeg)

「CS Remote Configurator」または「ヤマハCSマネージャー」を使用して、複数のPCから同じデバイスのフ ァームウェアアップデートを同時に行わないでください。

# <span id="page-11-0"></span>**設定をインポートする**

デバイス一覧画面で、設定ファイルを複数のデバイスに一括でインポートすることができます。

![](_page_11_Picture_110.jpeg)

![](_page_11_Picture_111.jpeg)

## **1. 設定ファイルを用意する**

「ヤマハCSマネージャー」を使用して、設定を複製したいデバイスの設定ファイルをエクスポートします。

エクスポート方法は「ヤマハCSマネージャー 操作ガイド」の「コンフィグレーション」を参照してください。

## **2. デバイス一覧画面からファイル選択ダイアログを開く**

❶ 設定ファイルをインポートするデバイスにチェックを入れる

2 Import Configuration ボタンをクリックする

ファイル選択ダイアログが表示されます。

チェックを入れたデバイスにログインしていないデバイスがある場合は、パスワード入力ダイア ログが開きます。 [デバイスにログインする](#page-8-0)

![](_page_11_Picture_13.jpeg)

- ダイアログの[Host Name]でデバイスを確認し、該当デバイスの「ヤマハCSマネージャー」 のログインパスワードを入力してログインしてください。
- ダイアログで Cancel ボタンをクリックすると、設定ファイルのインポート処理がキャ ンセルされます。キャンセル前に Submit ボタンをクリックしたデバイスは、ログイン した状態になります。

ログインが完了すると、ファイル選択ダイアログが表示されます。 手順3にお進みください。

## **3. 設定ファイルを選択する**

ファイル選択ダイアログで、手順1の設定ファイルを選択して、[開く]ボタンをクリックします。

\*インポートできるファイルの拡張子:.xml

![](_page_12_Picture_101.jpeg)

設定ファイルのインポートが開始されます。 インポートの状況は、デバイス一覧画面の❸[Status]に表示されます。

## **❸[Status]設定インポート処理状況**

![](_page_12_Picture_102.jpeg)

## **設定ファイルのインポートが成功したデバイスは、❸[Status]に"Import successful"と表示されます**

「ヤマハCSマネージャー」でエクスポートした設定ファイルには、「ヤマハCSマネージャー」で設 定した内容が格納されています。ただし、以下の項目は設定ファイルに含まれません。「ヤマハCS マネージャー」を使用して、それぞれのデバイスで設定してください。

# **エクスポートから除外される項目:**

**お知らせ**

 $\mathbf{i}$ 

- 「ヤマハCSマネージャー」にログインするためのパスワード
- ネットワーク設定の[Host name]
- ネットワーク設定の[IP address]

# <span id="page-13-0"></span>**待機画像を変更する**

本体とPCが未接続で、アイドル状態の時のテレビ画面に表示される待機画像を一括で変更できます。

![](_page_13_Picture_104.jpeg)

![](_page_13_Picture_105.jpeg)

## **1. 待機画像ファイルを用意する**

JPEG形式もしくはPNG形式の画像を用意します。画像の対比はテレビの解像度に合わせてください。

## **2. デバイス一覧画面からファイル選択ダイアログを開く**

❶ 待機画像を変更するデバイスにチェックを入れる

2 Change Stand-by Screen Image ボタンをクリックする

ファイル選択ダイアログが表示されます。

チェックを入れたデバイスにログインしていないデバイスがある場合は、パスワード入力ダイア ログが開きます。 [デバイスにログインする](#page-8-0)

![](_page_13_Picture_12.jpeg)

- ダイアログの[Host Name]でデバイスを確認し、該当デバイスの「ヤマハCSマネージャー」 のログインパスワードを入力してログインしてください。
- ダイアログで Cancel ボタンをクリックすると、待機画像の変更処理がキャンセルされ ます。キャンセル前に Submit ボタンをクリックしたデバイスは、ログインした状態に なります。

ログインが完了すると、ファイル選択ダイアログが表示されます。 手順3にお進みください。

## **3. 画像ファイルを選択する**

ファイル選択ダイアログで、手順1の画像ファイルを選択して、[開く]ボタンをクリックします。

\*アップロード可能な拡張子:.jpg/.jpeg/.png

![](_page_14_Picture_67.jpeg)

![](_page_14_Picture_68.jpeg)

画像ファイルがアップロードされ、待機画像の変更処理が開始されます。 処理の状況は、デバイス一覧画面の❸[Status]に表示されます。

### **❸ 待機画像の変更処理状況**

![](_page_14_Picture_69.jpeg)

## **待機画像の変更が成功したデバイスは、❸[Status]に"Stand-by screen image successfully uploaded"と表示されます**

# <span id="page-15-0"></span>**CS Remote Configuratorを終了する**

ウィンドウの × (閉じる) ボタンをクリックして、アプリケーションを終了します。

![](_page_15_Picture_22.jpeg)

![](_page_15_Picture_23.jpeg)

© 2023 Yamaha Corporation 2023年4月発行 YJ-A0